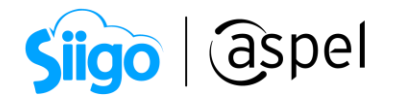

## Procedimiento para importar Información de Excel® a Aspel SAE 8.0

Muchas veces las empresas al comienzo de un nuevo año requieren depurar cierta información de sus sistemas administrativos con el fin de hacer más eficiente el control y operación de está. Otras empresas, deciden migrar de su sistema actual a Aspel SAE pero quieren trasladar su información, por lo que extraen su información y la almacenan en hojas de Excel®, realizando en ellas la depuración necesaria. Cuando se tiene este caso, sugerimos la siguiente alternativa para poder incorporar dicha información a los catálogos de Aspel SAE.

Aspel SAE 8.0 permite la importación de información por tipos de archivo de Texto, Excel y documentos XML, lo cual reduce el tiempo de captura. La información que es posible importar es:

- Listas de precios
- Catálogo de clientes
- Catálogo de proveedores
- Catálogo de inventarios
- Movimientos al inventario
- Captura de existencias
- Documentos en módulos de facturas
- Documentos en módulos de compras

Para ejemplificar el proceso, se ha elegido el catálogo de Inventarios, ya que generalmente es uno de los catálogos más importantes que requieren las empresas incorporar sin tener que volver a capturar manualmente la información.

A continuación, se indican los pasos para realizar la importación de la información de una hoja de Excel® a Aspel SAE.

# 1 Creación de una nueva conexión de base de datos

Para más información consulta el siguiente documento:

**PDE Inicio de operaciones en Aspel SAE 8.0 (Nueva Base de Datos)** 

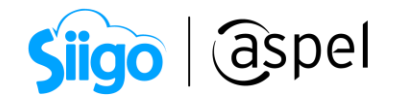

# 2 Validación de la estructura requerida para la importación

Deberás verificar la estructura requerida por Aspel-SAE para poder importar la información.

- El Layout se puede consultar desde la Ayuda del sistema.
- Las columnas que en REQUERIDO indiquen NO, pueden quedarse vacías, sin embargo, algunos campos deben contener forzosamente un valor.

A continuación, se muestra el Layout del catálogo de Clientes e Inventarios:

#### a) Layout Catálogo de clientes

En el layout de clientes debe respetarse el orden de las columnas para que el sistema reconozca la información de forma correcta.

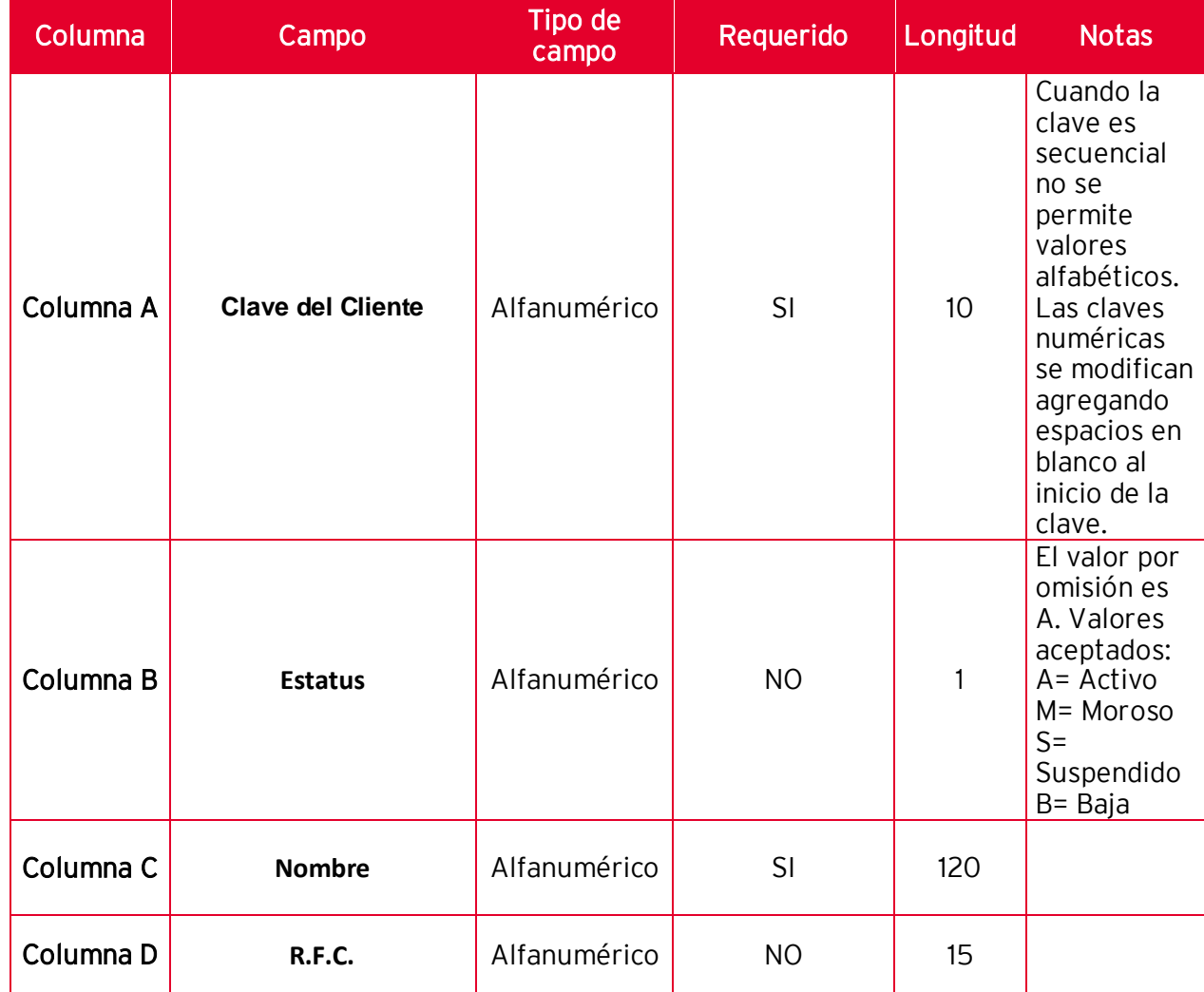

Soporte Técnico

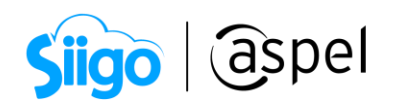

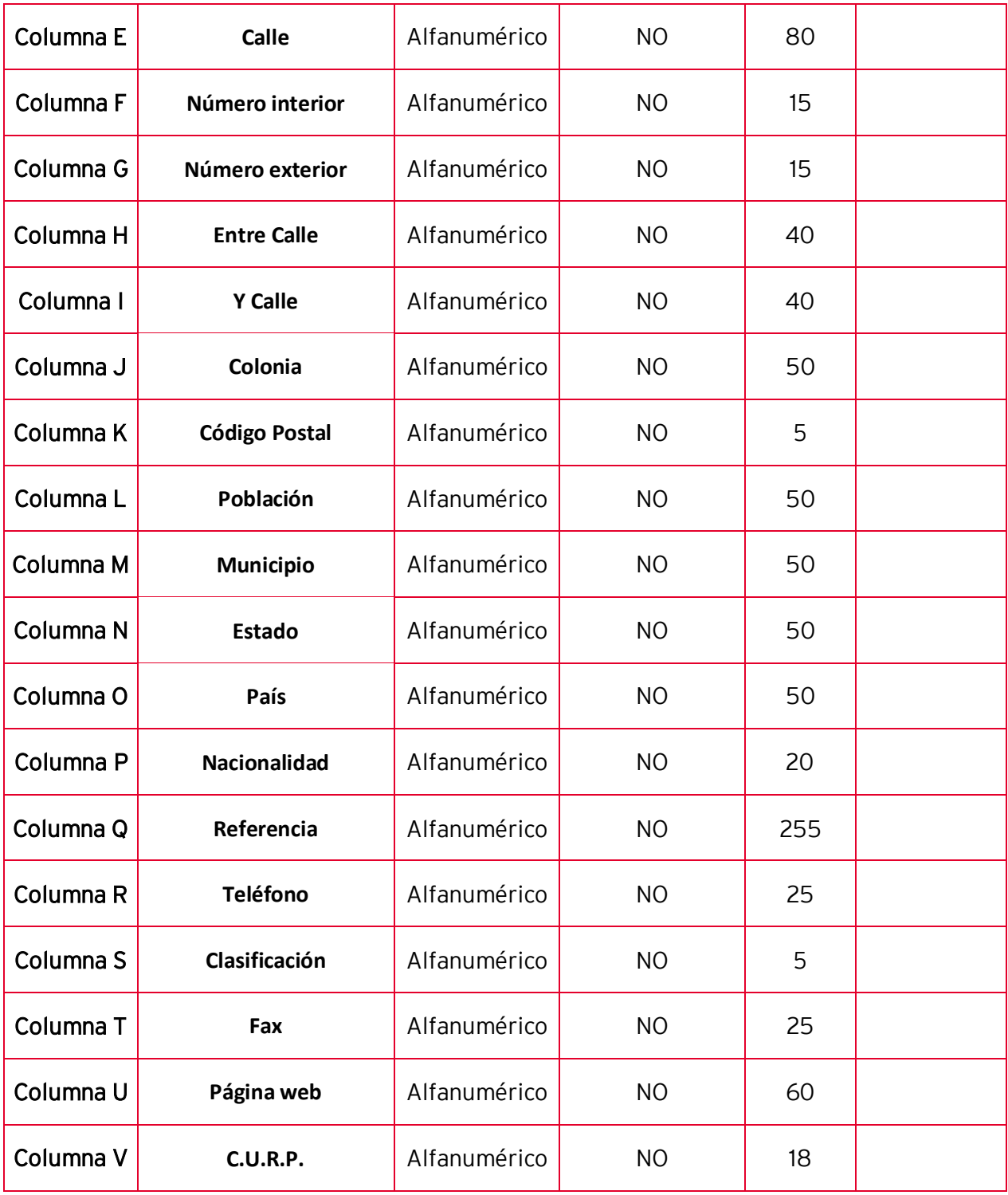

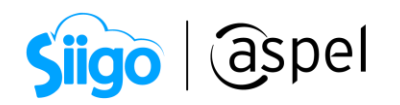

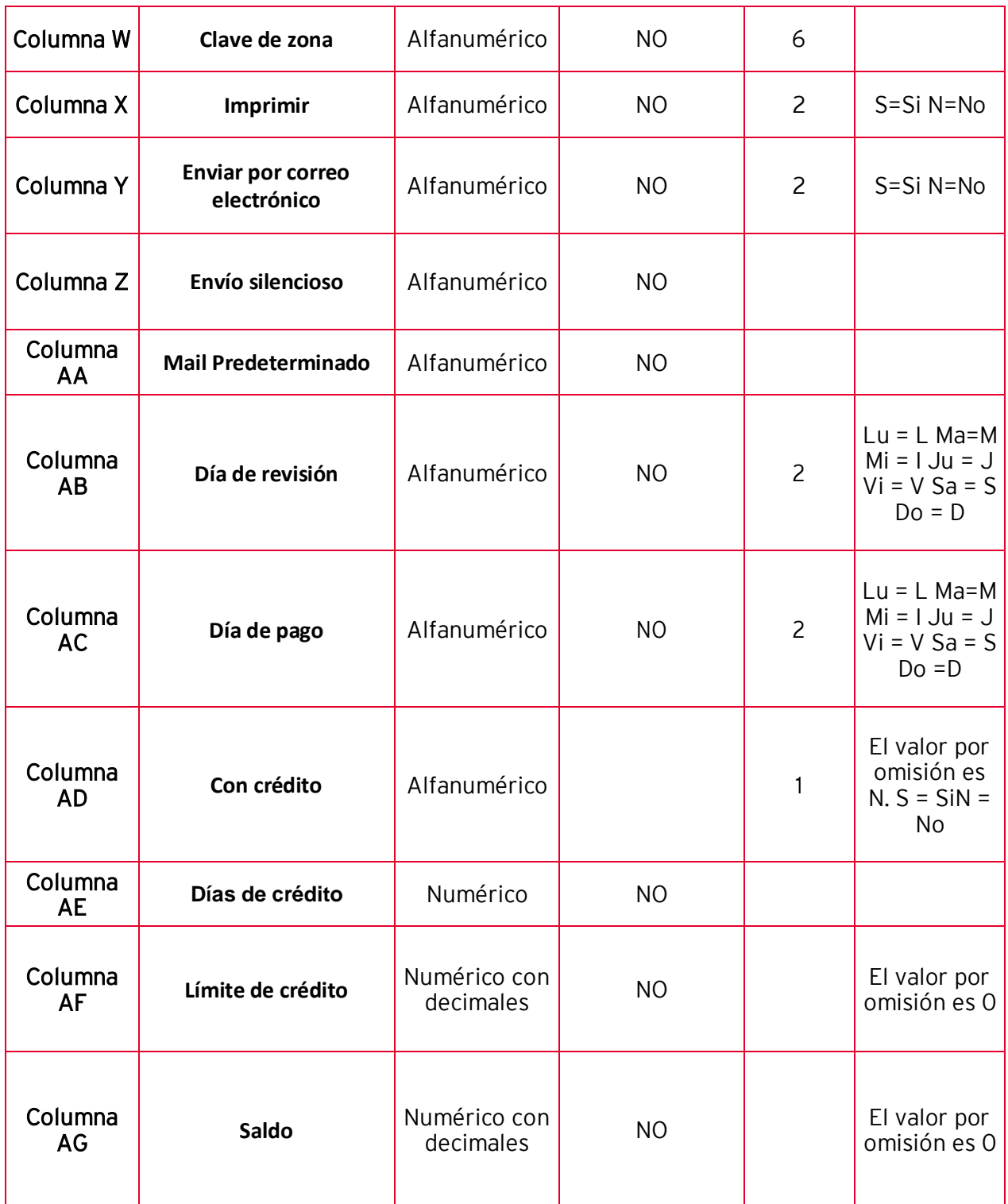

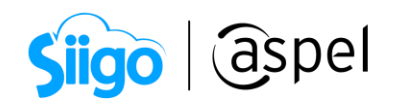

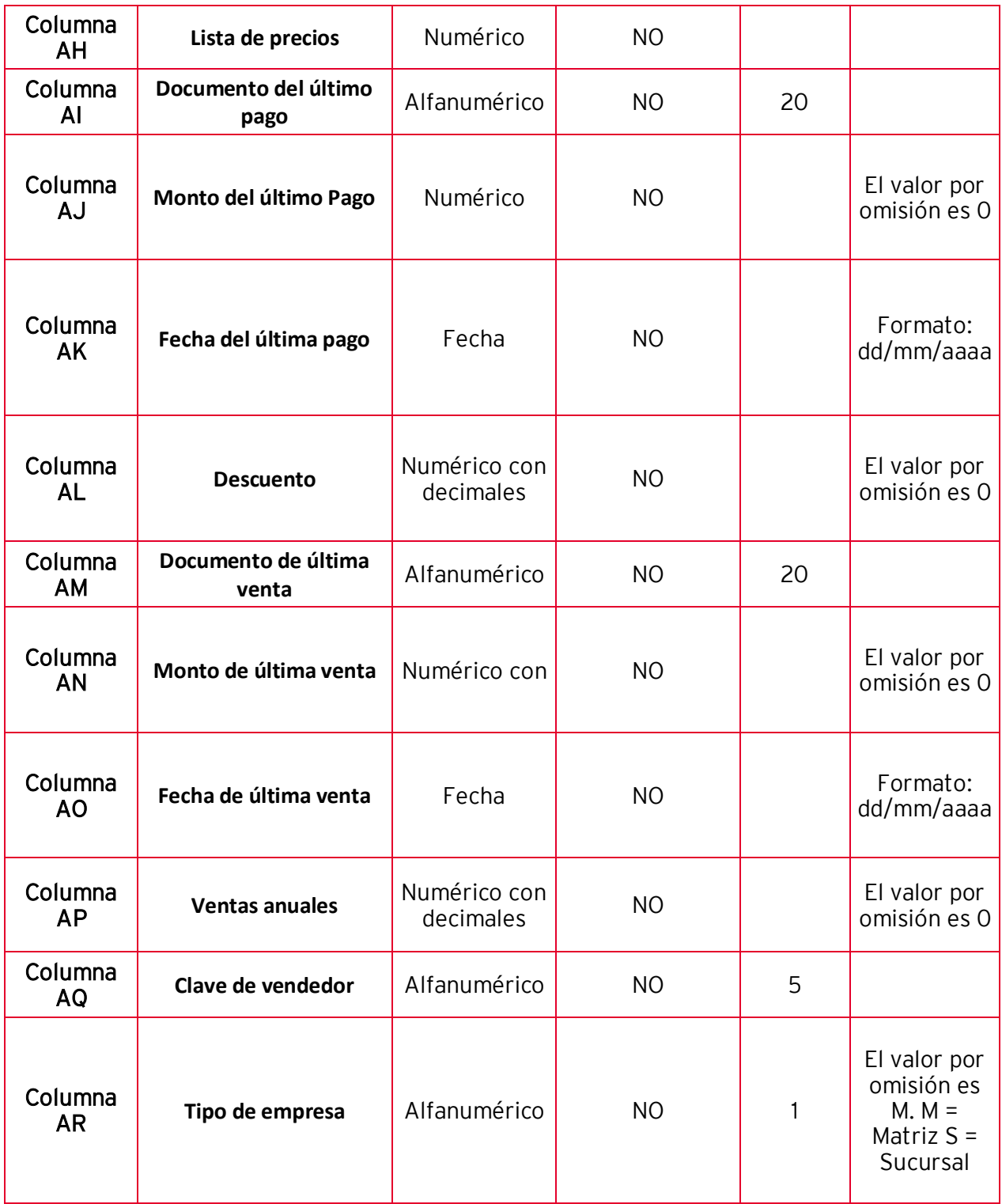

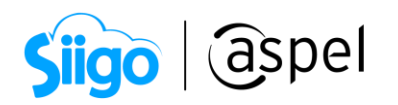

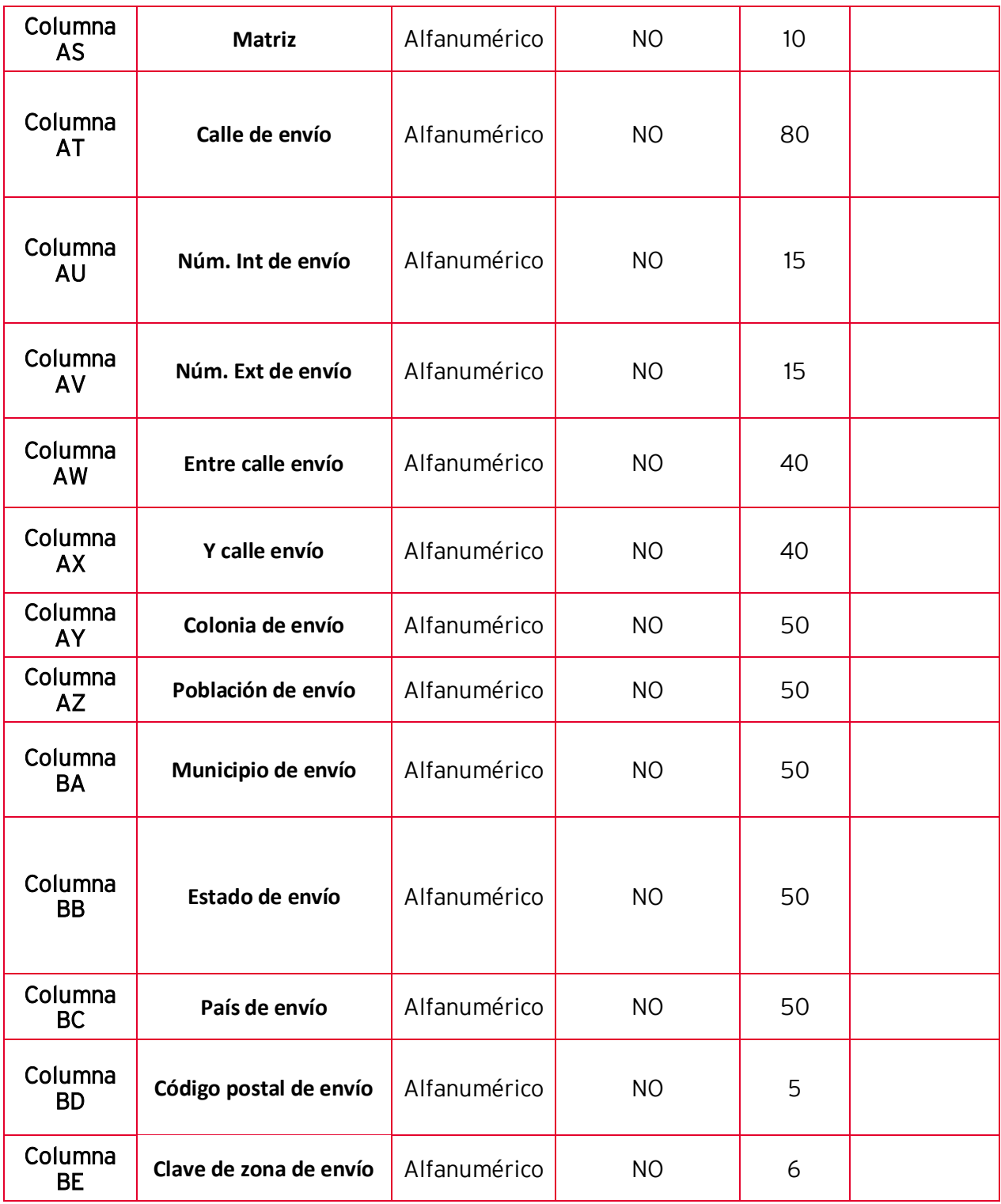

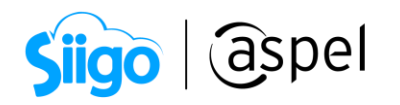

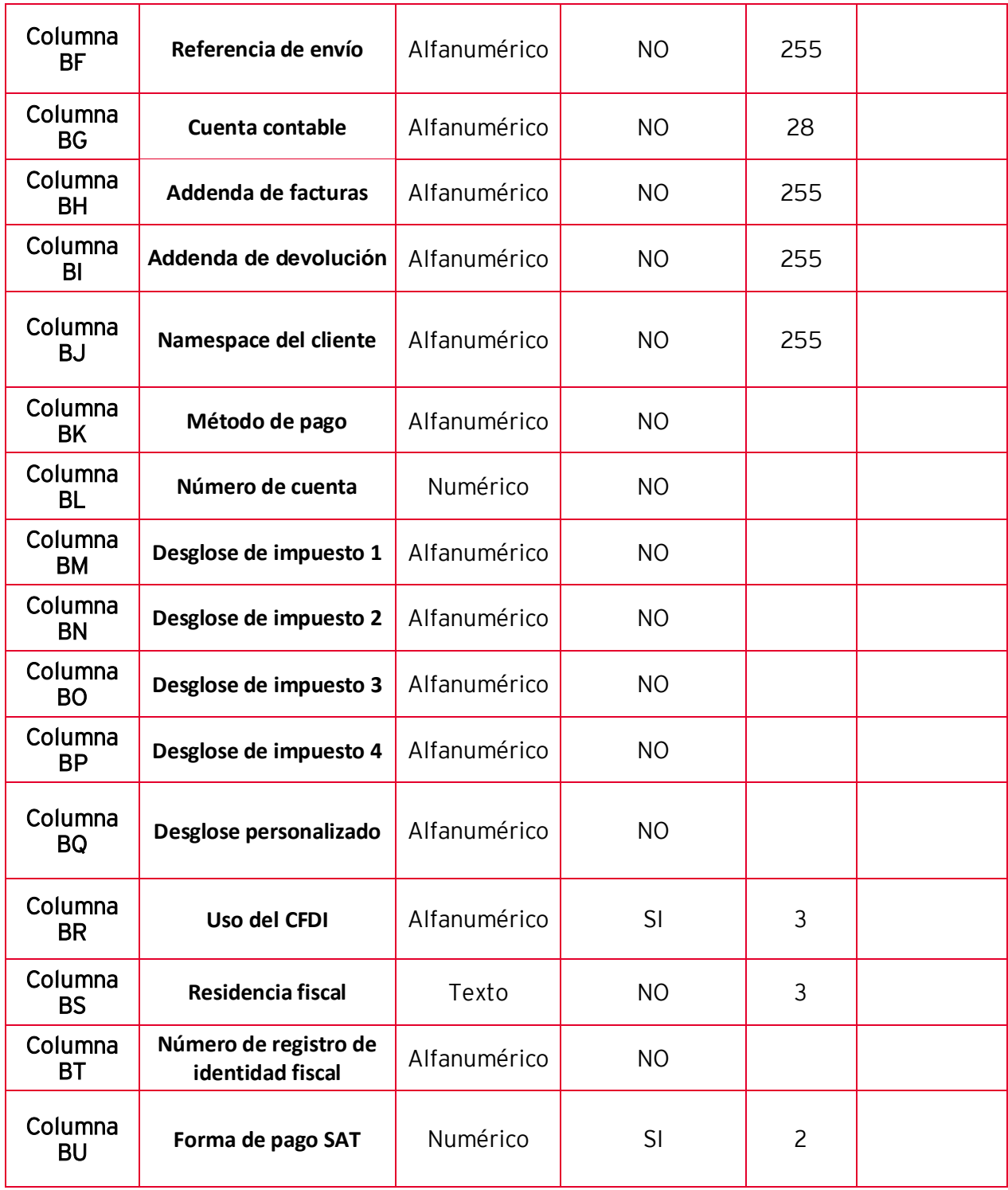

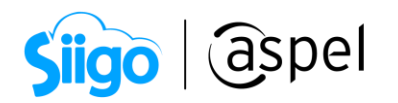

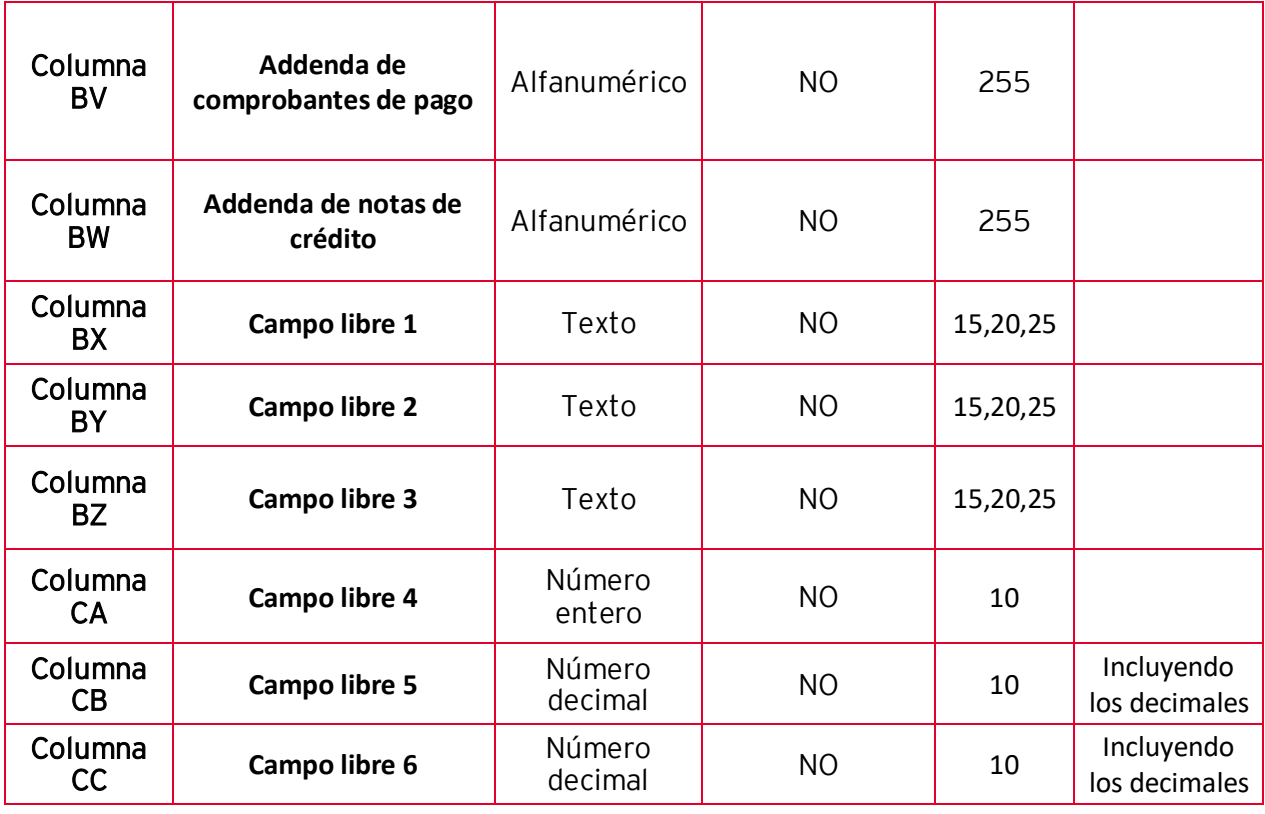

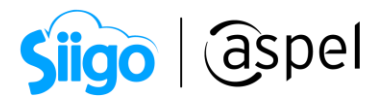

#### b) Layout Catálogo de inventarios

En el layout de inventarios debe respetarse el orden de las columnas para que el sistema reconozca la información de forma correcta.

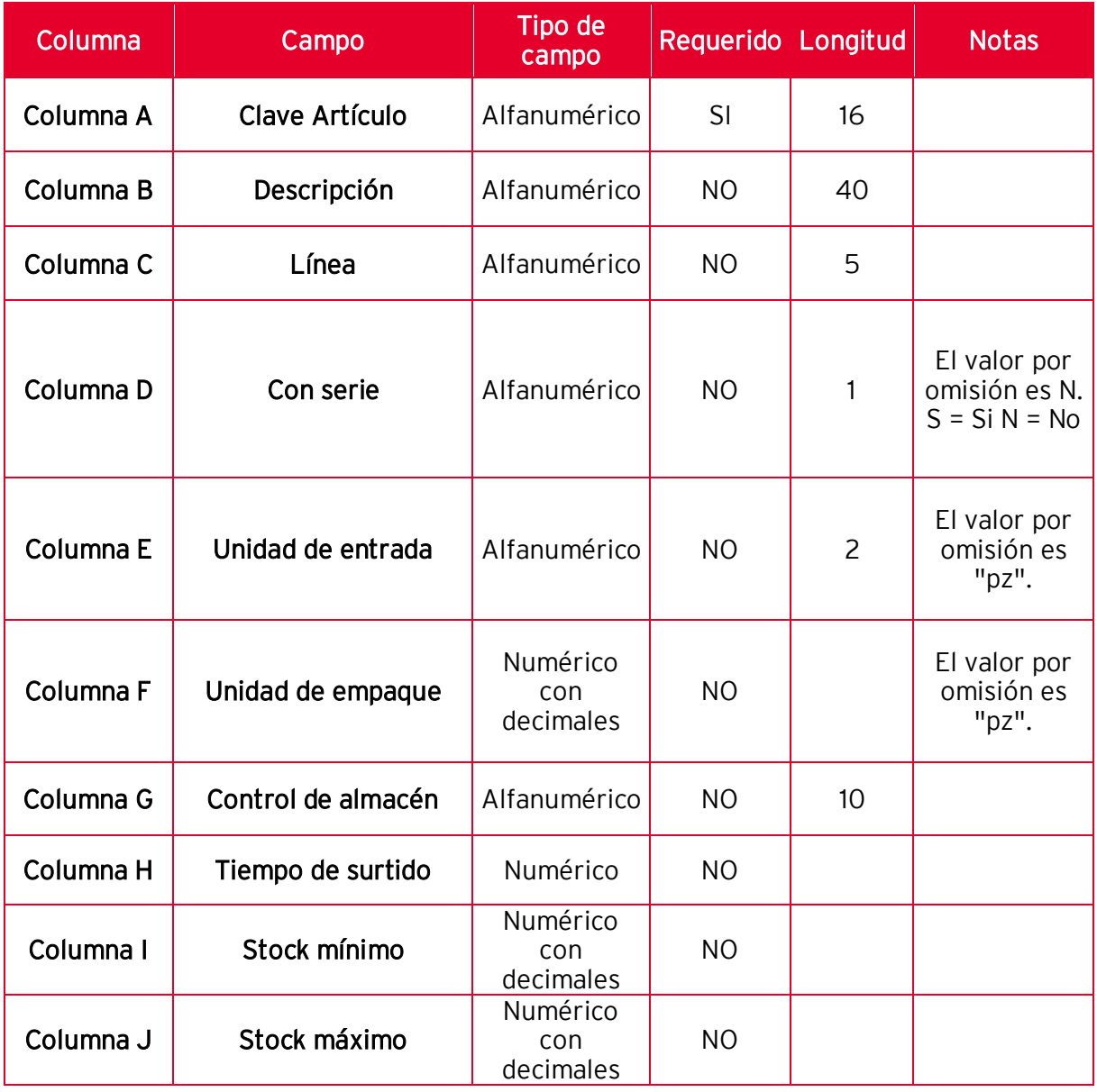

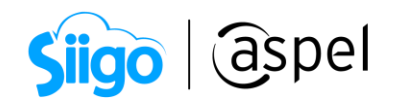

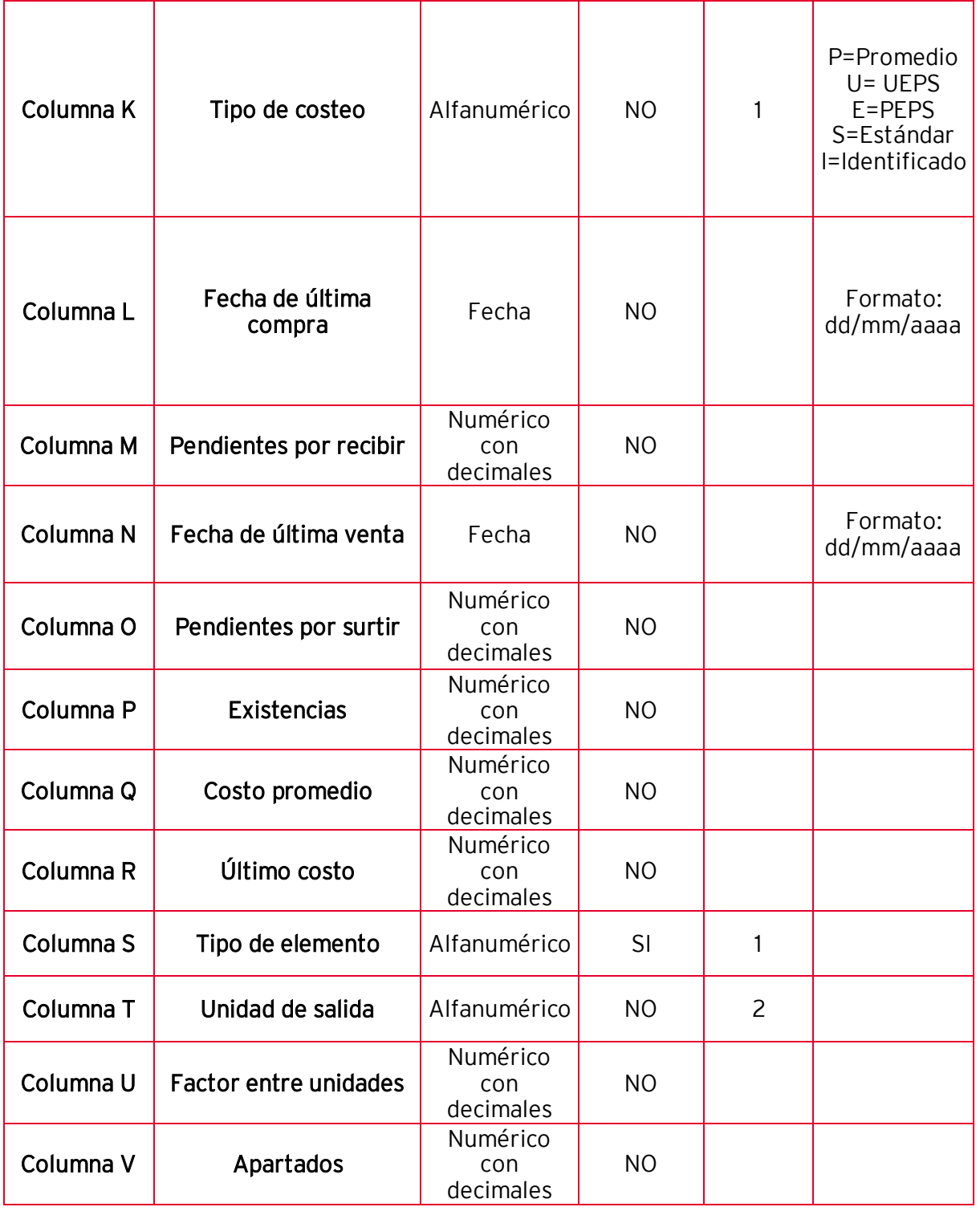

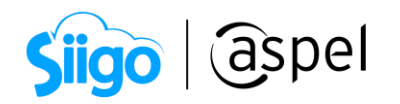

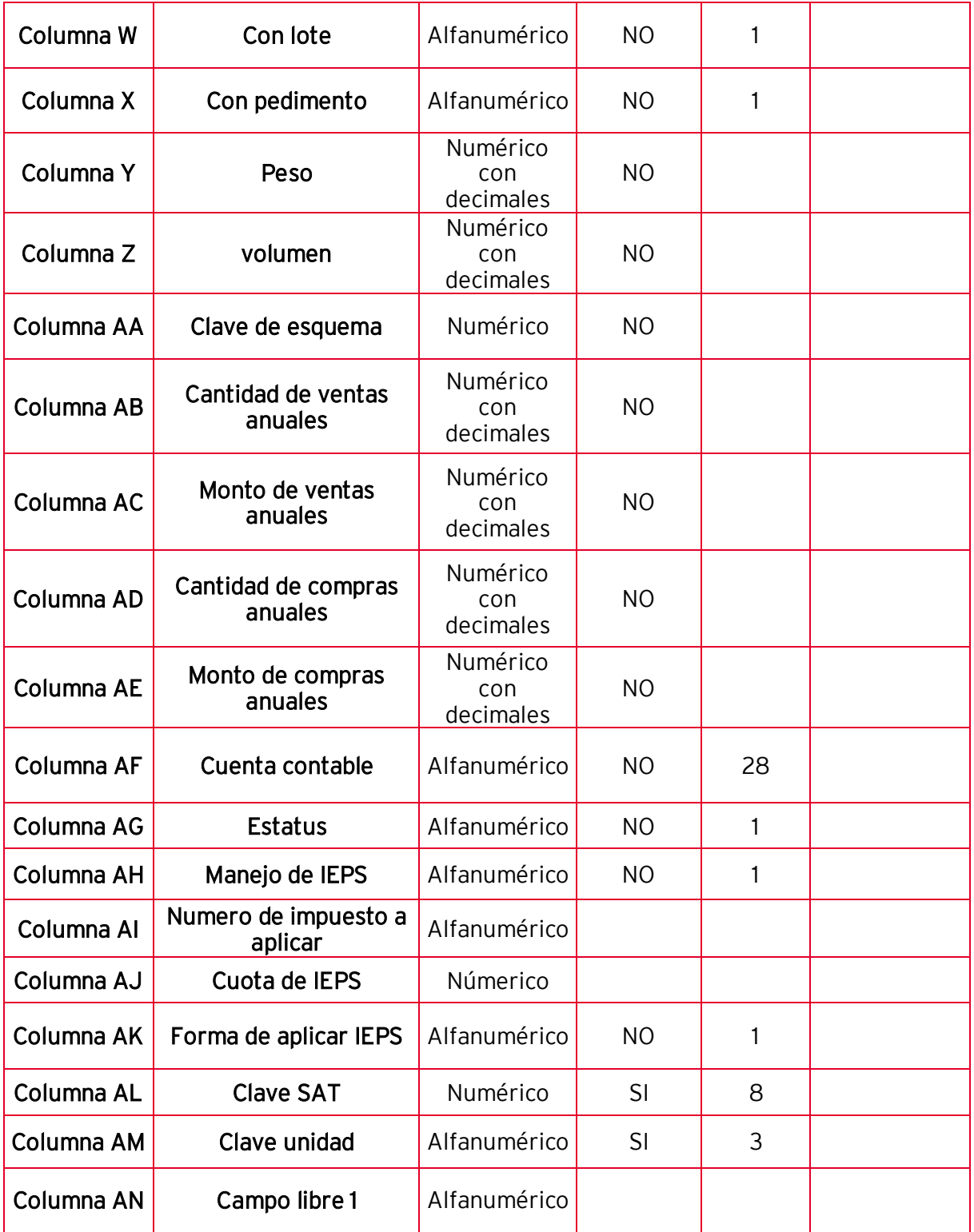

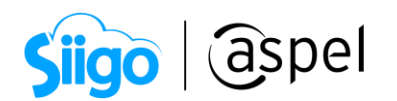

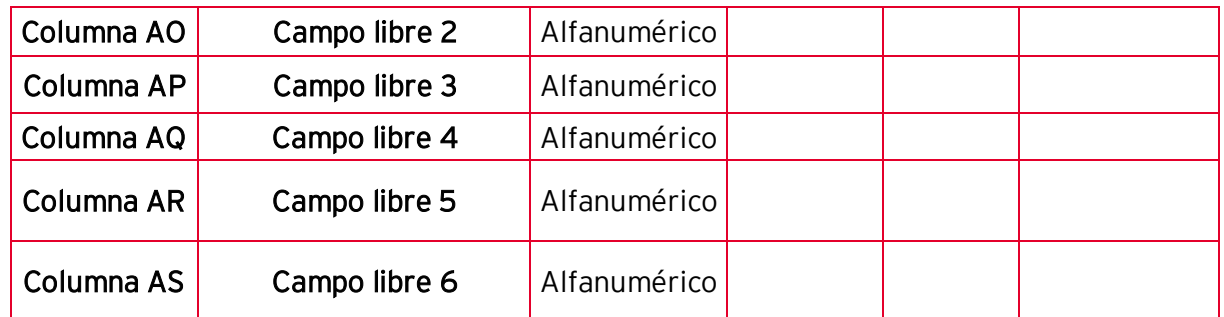

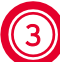

### 3 Generación del archivo de importación.

El sistema cuenta con archivos de ejemplo para la importación de la información, mismos que se encuentran en la carpeta DAC por omisión. Para ello ingresa a:

 $\hat{\mathbb{S}}^3$ C:\ Program Files (x86) \ Common Files \ Aspel \ Sistemas Aspel \ SAE8.00 \ Ejemplos \ Importador

Selecciona el layout a utilizar y captura la información a importar.

|                                                                                                    | 日 ちゃっしゃ                                                                                                    |                                        |                                                     |                                     |                     | Layout-ClientesSAE.xlsx - Excel                  |         |                                    |                           |                           | 囨<br>Inic. ses.                                  | -                       | σ<br>$\times$ |
|----------------------------------------------------------------------------------------------------|----------------------------------------------------------------------------------------------------|----------------------------------------|-----------------------------------------------------|-------------------------------------|---------------------|--------------------------------------------------|---------|------------------------------------|---------------------------|---------------------------|--------------------------------------------------|-------------------------|---------------|
| Archivo<br>Disposición de página<br>Fórmulas<br><b>Datos</b><br>Revisar<br>Vista<br>Insertar<br>Inicio |                                                                                                    |                                        |                                                     |                                     | Complementos        | $Q$ ; Qué desea hacer?<br>Nueva pestaña<br>Avuda |         |                                    |                           |                           | A Compartir                                      |                         |               |
|                                                                                                    |                                                                                                    |                                        |                                                     |                                     |                     |                                                  |         |                                    |                           |                           |                                                  |                         |               |
|                                                                                                    | $\chi$<br>$\begin{array}{c} \begin{array}{ c c }\hline \multicolumn{1}{ c }{\textbf{1}} & \multicolumn{1}{ c }{\textbf{1}} \\ \hline \multicolumn{1}{ c }{\textbf{1}} & \multicolumn{1}{ c }{\textbf{1}} \\ \hline \multicolumn{1}{ c }{\textbf{1}} & \multicolumn{1}{ c }{\textbf{1}} \\ \hline \multicolumn{1}{ c }{\textbf{1}} & \multicolumn{1}{ c }{\textbf{1}} \\ \hline \multicolumn{1}{ c }{\textbf{1}} & \multicolumn{1}{ c }{\textbf{1}} \\ \hline \multicolumn{$ | Calibri<br>$+11$<br>$\rightarrow$      | $\equiv$<br>$\equiv$<br>$A^{\dagger} A$<br>$\equiv$ | $\frac{1}{2}$ .<br>ab Ajustar texto | General             |                                                  | æ       |                                    | ŧ                         | ij<br>P                   | Σ٠<br>$\Delta_{\nabla}$<br>$\overline{\omega}$ - |                         |               |
|                                                                                                    | Pegar                                                                                                    | N $K$ $S$ $\rightarrow$ $\cdots$       | 도퇴도<br><b>∂</b> → A →                               | 相手<br>Combinar y centrar *          | $$ - 9600$          | $58 - 28$                                        | Formato | Dar formato Estilos de             |                           | Insertar Eliminar Formato | Ordenar y                                        | Buscar v                |               |
| $\bullet$ .<br>condicional + como tabla + celda +<br>$\sim$                                            |                                                                                                    |                                        |                                                     |                                     |                     |                                                  |         | filtrar +                          | seleccionar *             |                           |                                                  |                         |               |
|                                                                                                    | Portapapeles 5                                                                                                    | Fuente                                 | $\overline{\text{N}}$                               | 履<br>Alineación                     | Número              | $\sqrt{2}$                                       |         | Estilos                            |                           | Celdas                    | Edición                                          |                         | $\wedge$      |
|                                                                                                    |                                                                                                    |                                        |                                                     |                                     |                     |                                                  |         |                                    |                           |                           |                                                  |                         |               |
|                                                                                                    | A <sub>8</sub><br>$\mathbf{v}$                                                                                                    | п.,<br>$\times$<br>fx.<br>$\checkmark$ |                                                     |                                     |                     |                                                  |         |                                    |                           |                           |                                                  |                         |               |
|                                                                                                    |                                                                                                    |                                        |                                                     |                                     |                     |                                                  |         |                                    |                           |                           |                                                  |                         |               |
|                                                                                                    |                                                                                                    | B                                      | c.                                                  | D                                   | E                   |                                                  | G       | H                                  |                           | K                         |                                                  | M                       | N<br>l a      |
|                                                                                                    | <b>Clave del Clie Estatus</b>                                                                                                    |                                        | <b>Nombre</b>                                       | R.F.C.                              | Calle               |                                                  |         | Número in Número extEntre CY Calle | Colonia                   | <b>Código Postal</b>      | Población                                        | <b>Municipio Estado</b> |               |
|                                                                                                    | 1                                                                                                    | Activo                                 | Industrial azteca S.A.                              | MESE871009PV6                       | Avenida             |                                                  |         | San<br>San                         | San                       | 7300                      | Azcapotzalco                                     | Azcapotz CDMX           |               |
|                                                                                                    | $\overline{2}$                                                                                                    | Activo                                 | <b>Comercial Breton S.A.</b>                        | SSG020410JGA                        | Calle <sub>45</sub> |                                                  |         | Calle<br><b>Obrera</b>             | Valleio                   | 45789                     | Gustavo A. Madero                                | Gustavo                 | <b>CDMX</b>   |
|                                                                                                    | 3                                                                                                    | Activo                                 | <b>Empresas California</b>                          | FEOE401110PZ8                       | Aldama              |                                                  | 456     | <b>Hidalg Santa</b>                | La Palma                  | 12300                     | Miguel Hidalgo                                   | Miguel                  | <b>CDMX</b>   |
| 5                                                                                                    | 4                                                                                                    | Activo                                 | Delta S.A. de C.V.                                  | RICI480201IW5                       | Avenida             |                                                  | 45      | Cerrad Insurge La                  |                           | 25100                     | Covoacan                                         | Covoacan                | <b>CDMX</b>   |
| 6                                                                                                    | 5                                                                                                    | Activo                                 | <b>Eduardo Villanueva</b>                           | CEVA560104KG7                       | Oriente             | C <sub>1</sub>                                   | 968     | Palma Rosas                        | <b>Claveles</b>           | 30069                     | Benito Juárez                                    | <b>Benito</b>           | <b>CDMX</b>   |
| $\overline{z}$                                                                                         | 6                                                                                                    | Activo                                 | Distribuidora Girasol                               | SAAB520310L72                       | <b>Palmas</b>       |                                                  |         | Norte Sur                          | Rosas                     | 10054                     | <b>Cuautitlan Izcalli</b>                        | Cuautitla               | Estado        |
| $\mathbf{R}$                                                                                           | ۰,                                                                                                    | <b>Activo</b>                          | Luis Gómez Cano                                     | CVI1203011I0                        | Reforma             | 102                                              | 1569    |                                    | Insure Napoles Chapultepe | 45000                     | <b>Cuautémoc</b>                                 | <b>Cuautém</b>          | <b>CDMX</b>   |
| 9                                                                                                    | 8                                                                                                    | Activo                                 | Importadores                                        | LOSA890721643                       | Av. Sor             | 58                                               | 1415    | Indep Indepen La loma              |                           | 45100                     | <b>Tlainepantia</b>                              | Tlalnepa Estado         |               |

Figura 1 Ejemplo Layout de clientes

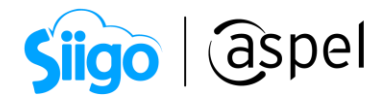

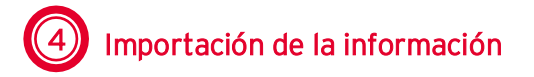

Una vez capturada la información en el layout, deberás ingresar a:

Menú Clientes > Clientes > Da clic en Importación

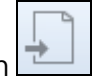

Desplegará el asistente de importación sigue los pasos:

#### a) Paso 1 Bienvenida

En esta ventana se da una breve introducción de lo que es el proceso de importación. También se configuran las definiciones para la importación, entendiendo como "definición", a una platilla generada previamente mediante el asistente el cual se podrá llamar cada que se realice la importación.

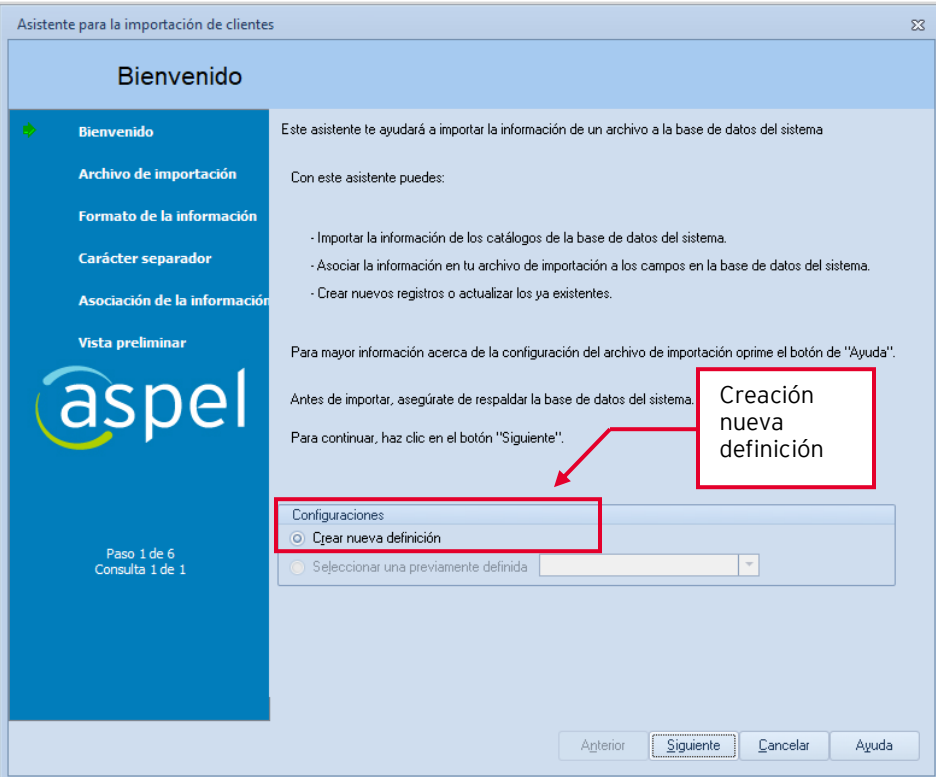

Figura 2 Asistente de importación - Creación nueva definición

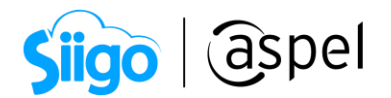

#### b) Paso 2 - Archivo de importación:

En esta ventana se debe especificar el tipo de archivo a importar, en este caso se seleccionará Libro de Excel, la ruta donde se encuentra el archivo y en que hoja del libro se encuentra la información. Seleccionar la operación que se desea realizar si Agregar información o Actualizarla. Adicionalmente se indica el tipo de asociación de la información que puede ser Automática o Manual.

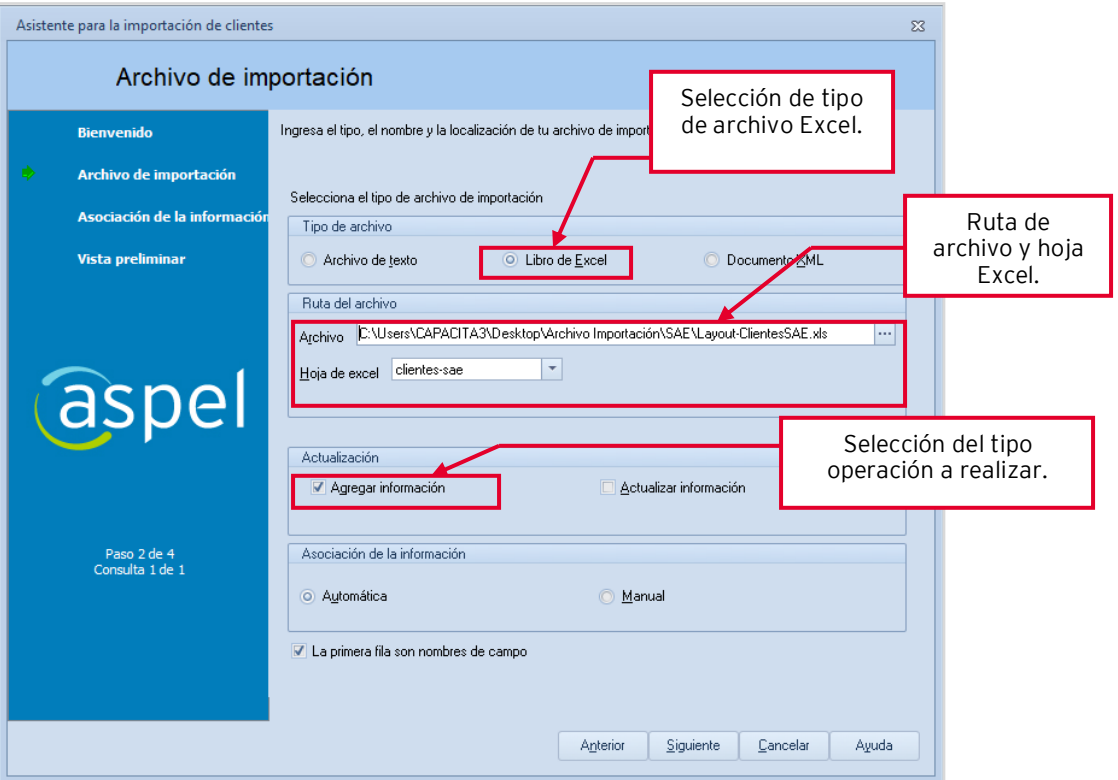

Figura 3 Asistente de importación- Archivo de importación

#### c) Paso 3- Asociación de información:

Si se selecciona el tipo de asociación manual en esta ventana se deberá asociar cada valor contenido en el archivo de importación a su campo correspondiente. Si el tipo seleccionado fue Automático la información ya se mostrará asociada.

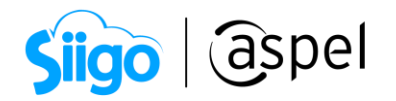

| Asistente para la importación de clientes |                                                                                                    |                                                                                                    |          |                                                                                                    |                                                                                                    |                                                                                        | 23    |  |  |  |  |
|-------------------------------------------|----------------------------------------------------------------------------------------------------|----------------------------------------------------------------------------------------------------|----------|----------------------------------------------------------------------------------------------------|----------------------------------------------------------------------------------------------------|----------------------------------------------------------------------------------------|-------|--|--|--|--|
| Asociación de la información              |                                                                                                    |                                                                                                    |          |                                                                                                    |                                                                                                    |                                                                                        |       |  |  |  |  |
| <b>Bienvenido</b>                         | Asocia cada columna de información en tu archivo de importación a un campo de la base de datos del sistema.<br>Utiliza la muestra de abajo para ayudarte a identificar las columnas en el archivo de importación.                                                                                                    |                                                                                                    |          |                                                                                                    |                                                                                                    |                                                                                        |       |  |  |  |  |
| Archivo de importación                    | Selecciona un campo destino para cada columna en tu archivo de importación. Para hacer esto arrastra un<br>valor del archivo de importación y suéltalo en el campo destino que le corresponde.<br>Si no quieres importar una columna haz clic derecho sobre el campo asociado a dicha columna y haz clic<br>en la opción "Desasociar". |                                                                                                    |          |                                                                                                    |                                                                                                    |                                                                                        |       |  |  |  |  |
| Asociación de la información              |                                                                                                    |                                                                                                    |          |                                                                                                    |                                                                                                    |                                                                                        |       |  |  |  |  |
| Vista preliminar                          | Columna                                                                                                    | Valor del archivo                                                                                                    | ▲        | Campo                                                                                                    | Valor asociado                                                                                                    | Enlazado                                                                               |       |  |  |  |  |
| aspel<br>Paso 3 de 4<br>Consulta 1 de 1   | Clave del Cliente.<br>Estatus<br>Nombre<br>B.F.C.<br>Calle<br>Número interior<br>Número exterior<br>Entre Calle<br>Y Calle<br>Colonia<br>Código Postal<br>Población<br>Municipio<br>Estado.<br>País                                                                                                    | 1<br>Activo<br>Industrial azteca S.A<br>MESE871009PV6<br>Avenida Granias<br>1<br>17<br>San Sebastian.<br>San Lorenzo<br>San Sebastian<br>7300<br>Azcapotzalco<br>Azcapotzalco<br><b>CDMX</b><br>México | $\equiv$ | <b>Solution</b> Clave<br><b>B</b> Estatus<br><b>B</b> Nombre<br>® B.F.C.<br>O.<br>Calle<br>QŊ,<br>Númer<br>ū.<br>Númer<br>o.<br>Entre<br>Q,<br>Y calle<br>o.<br>Colonia<br>Q,<br>Códia<br>Pobla<br>Munici<br><b>B</b> Estado<br>País | 1<br>Activo<br>Industrial azteca S<br>MESE871009PV6<br>Avenida Granias<br>$\mathbf{1}$<br>17<br>San Sebastian<br>San Lorenzo<br>San Sebastian<br>7300<br>Azcapotzalco<br>Azcapotzalco<br><b>CDMX</b><br>México | Si<br>Si<br>Si<br>Si<br>Si<br>Si<br>Si<br>Si<br>Si<br>Si<br>Si<br>Si<br>Si<br>Si<br>Si | ≣     |  |  |  |  |
|                                           | 1¢                                                                                                    |                                                                                                    |          | Anterior                                                                                                    | Siguiente<br>Cancelar                                                                                                    | e.                                                                                     | Avuda |  |  |  |  |

Figura 4 Asistente de importación- Asociación de la información

#### d) Paso 4 - Vista Preliminar

Esta ventana muestra una vista previa de la información que se importará en los campos, en caso de que alguno de ellos no se encuentre en la columna correcta se podrá regresar a realizar el cambio. Aquí también se observa el número de registros que se van a actualizar, agregar, si hay registros con error y el número total de entradas que se realizaron.

Una vez validada la información a importar da clic en Iniciar para realizar el proceso.

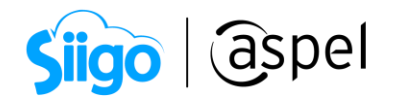

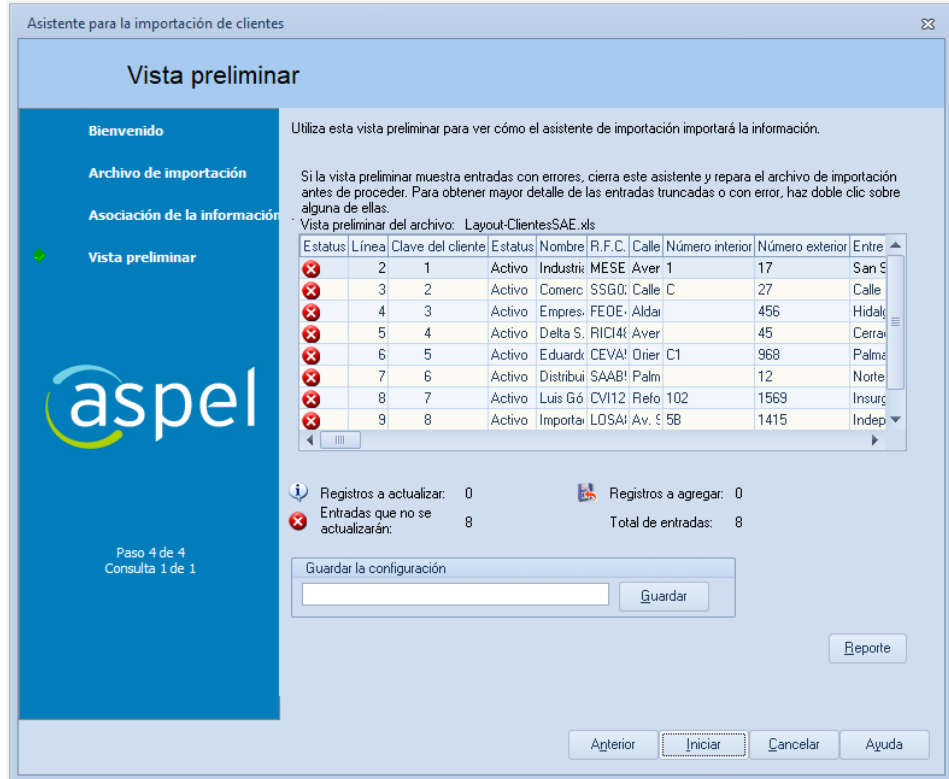

Figura 5 Asistente de importación-Vista preliminar

#### Para la importación de clientes previamente deberá capturar zonas y vendedores dentro de Aspel SAE 8.0.

e) Al finalizar el proceso de importación el sistema desplegará el mensaje indicando que concluyó con éxito.

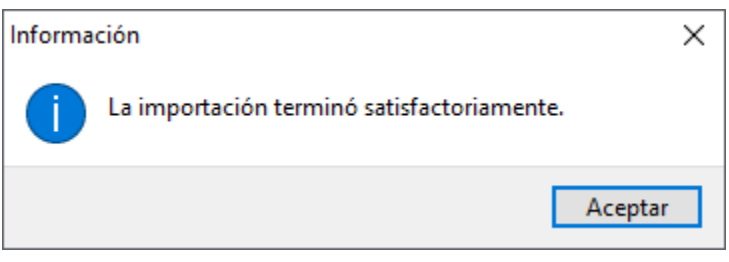

Figura 6 Mensaje de importación exitosa

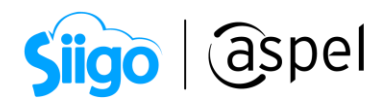

f) Para validar la importación de la información deberá ingresar a:

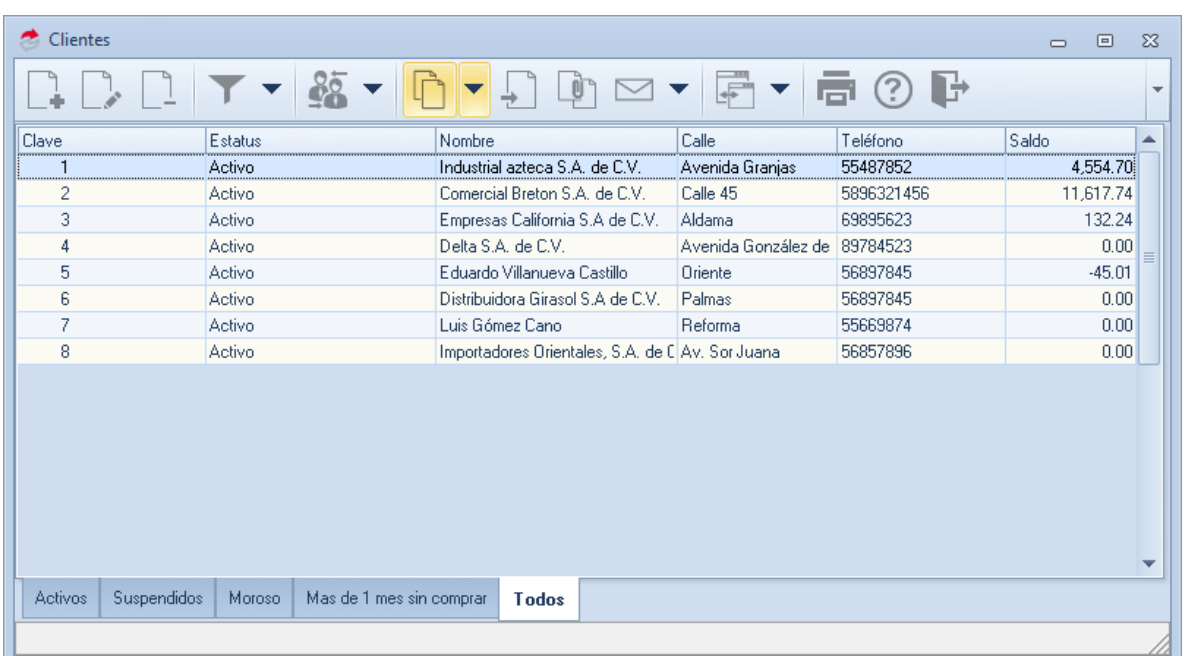

## Menú Clientes > Clientes

Figura 7 Importación de catálogo de clientes

#### ¡Listo! Con estos sencillos pasos realiza la importación de la información.

Te invitamos a consultar más documentos como este en [Tutoriales](https://www.aspel.com.mx/tutoriales) y a suscribirte a nuestro canal de [YouTube](https://www.youtube.com/user/ConexionAspel)

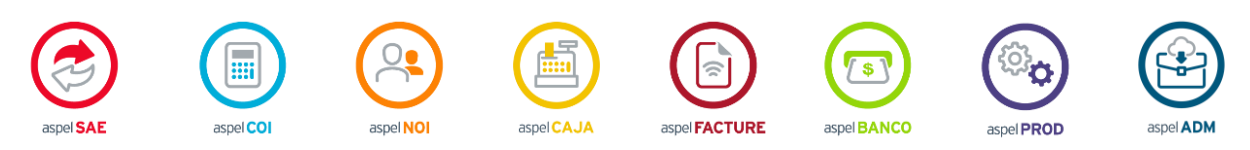

Dudas, comentarios y sugerencias sobre este documento [aquí.](mailto:buzoncapacitacion@aspel.com.mx?subject=Dudas,%20comentarios%20y%20sugerencias%20(tutoriales))

Soporte Técnico

Capacitación Todos los derechos reservados Aspel de México S.A. de C.V. ® 17